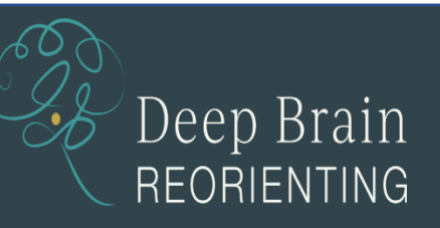

## REGISTRATION FORM

DBR Online Workshop with Dr Frank Corrigan

Day 3: Applications in dissociative and other complex trauma disorders

Saturday 3 December 2022, 9.30 am to 5.00 pm (GMT) Fee: £135 (\$167 USD; \$210 CAD; €157 Euro)

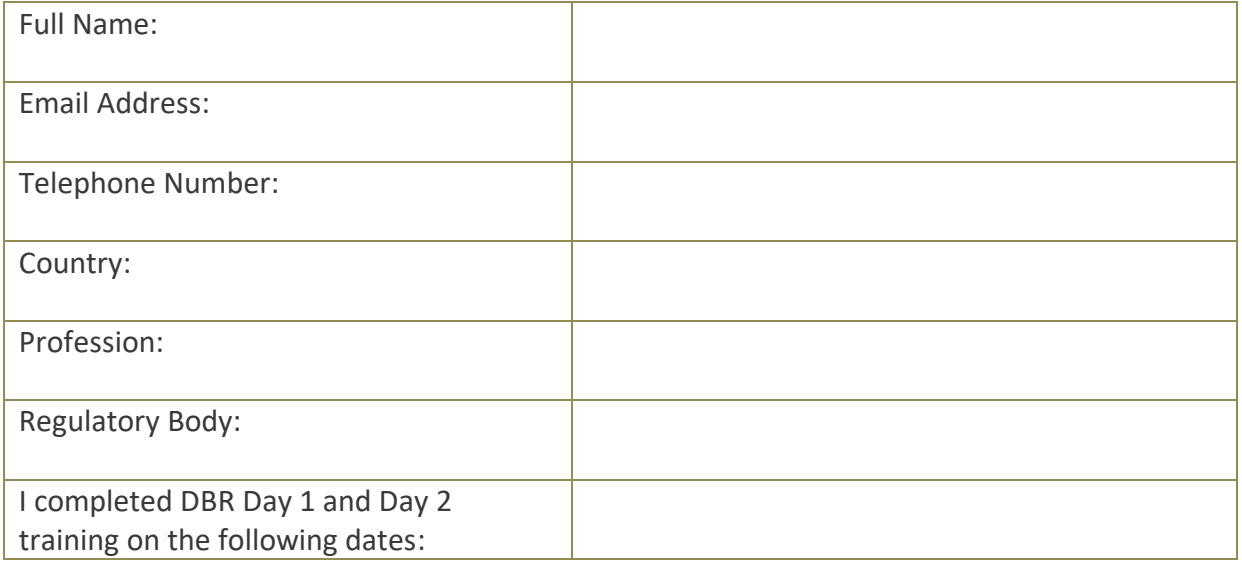

- A refund will be issued for cancellations received 14 days or more before the workshop.
- An alternative date will be offered for cancellations received less than 14 days before.
- No credit or refund will be issued if no notice of cancellation is received in advance.
- There is no refund if a participant is only able to attend a portion of the workshop.
- Where a workshop is cancelled due to trainer illness or other unforeseen circumstances, a full refund will be issued

I hereby confirm that

- I meet the requirements for the training. I am a registered mental health practitioner, experienced in providing trauma-based treatment, and I have completed Day 1 Basic DBR and Day 2 Advanced DBR training.
- I have read and understood the cancellation policy.

Signature: etc. and the state of the state of the Date:  $\Box$ 

*Please return the completed form to [silvia@deepbrainreorienting.com](mailto:silvia@deepbrainreorienting.com) and send the registration fee by Paypal t[o fmcorrigan@aol.com](mailto:fmcorrigan@aol.com)*

*Where possible, we'd appreciate payment in £ GBP. Please see some brief notes below on currency settings in PayPal.*

*Thank you for your booking and continued interest in DBR.*

## **PayPal automatically converting sterling to USD for UK account holders**

- 1. If you're getting the screenshot below when making a payment:
	- Click on USD (under 'Recipient gets')
	- Select GBP from the list

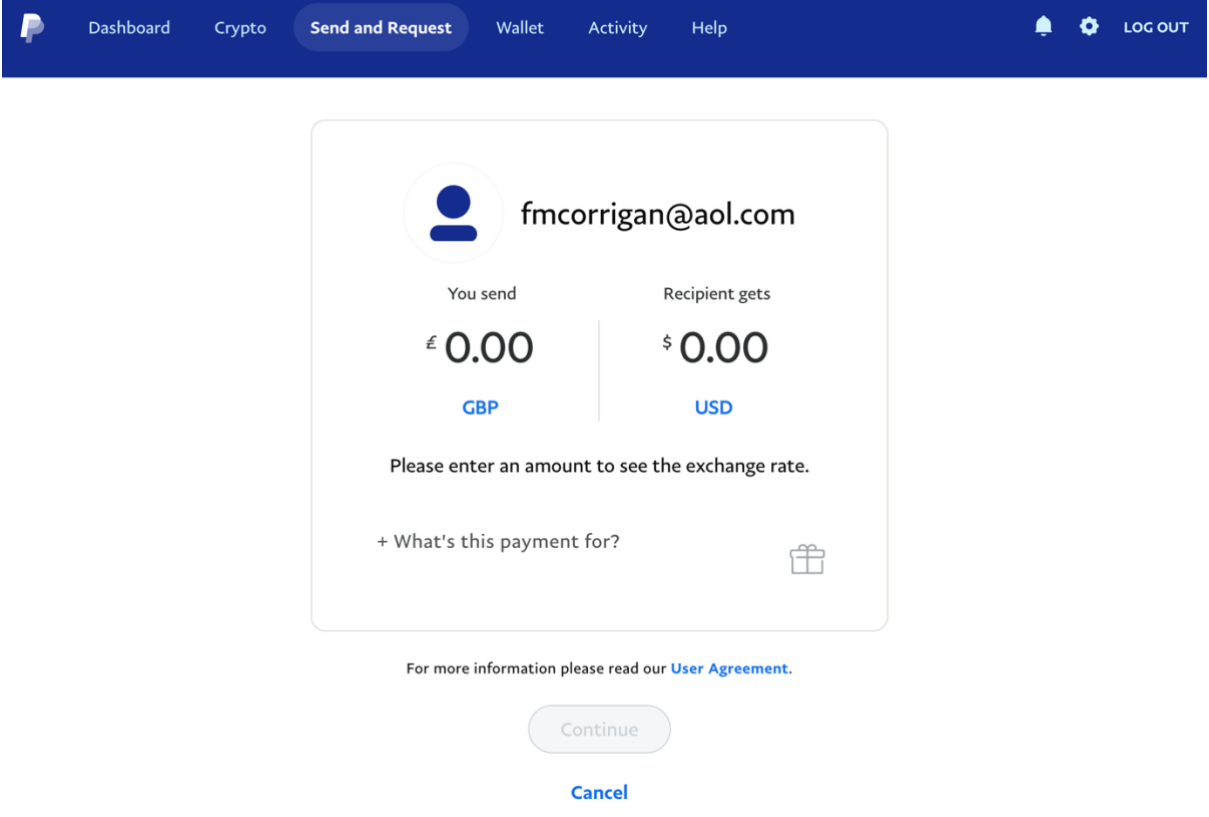

2. Check what your primary (default) currency is set to

Your primary balance is your default currency and is used to send and request payments. (See screenshot below)

To select a currency for your primary balance:

- 1. Go to **Dashboard** and click **Wallet** on the menu bar at the top of the page.
- 2. If you only hold one currency, you must first click **Add a currency** to add the currency you wish to convert to.
- 3. Click the **three dots** next to the currency you want to make 'primary' and select Make **primary**.
- 4. Click **Set as Primary**.

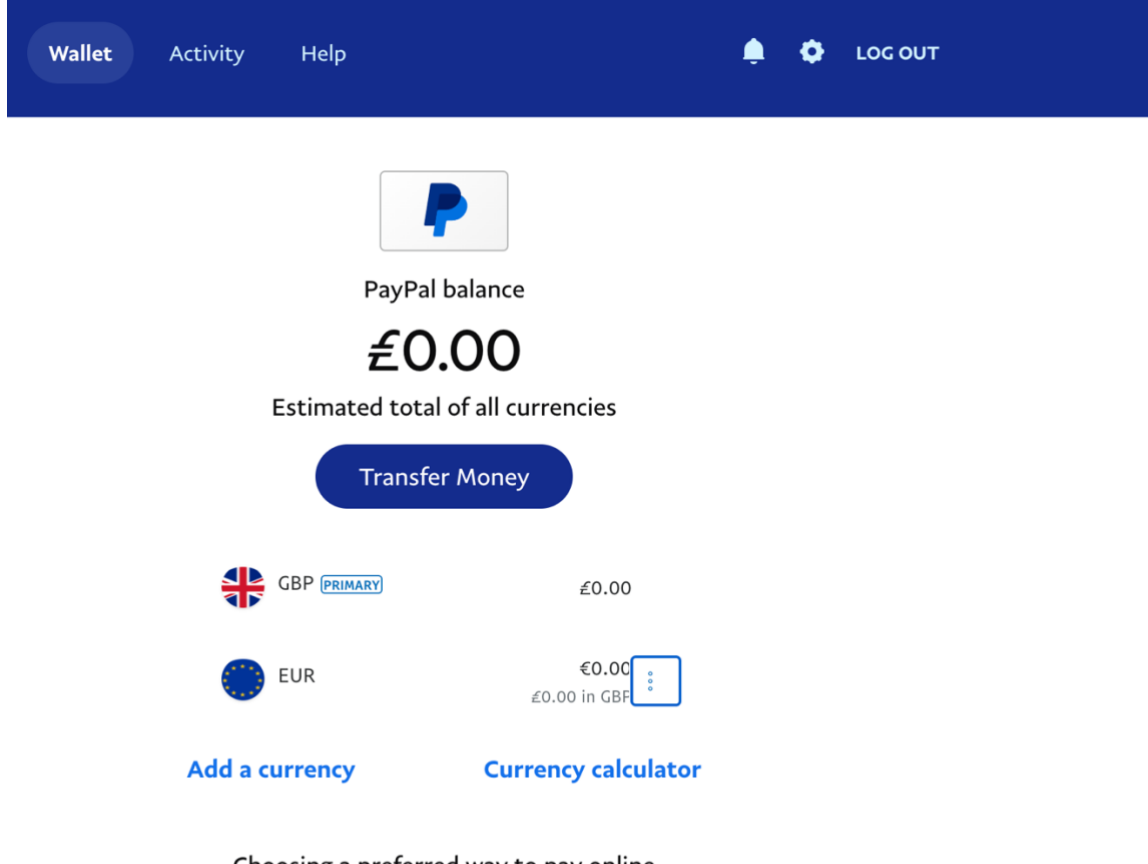

Choosing a preferred way to pay online Set as preferred

We'll use your preferred way to pay when you shop online or send money for goods and services. Of course, you'll always be able to choose a different way to pay at checkout.